# How to Use - Webdam services in smart edit

Please find Technical details at [Webdam SmartEdit Technical Details](https://loopin.atlassian.net/wiki/spaces/BYN/pages/1403879425/Webdam+SmartEdit+Technical+Details)

### **How to Use:**

- 1. Log In to the smart edit portal.
- 2. Select the required Catalog & its Version.
- 3. Select the page to be edited & change the mode of the page from "Preview" to "Basic Edit"/"Advanced Edit" mode.

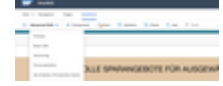

4. Now we can see the 3 icons on any slot/section of the page

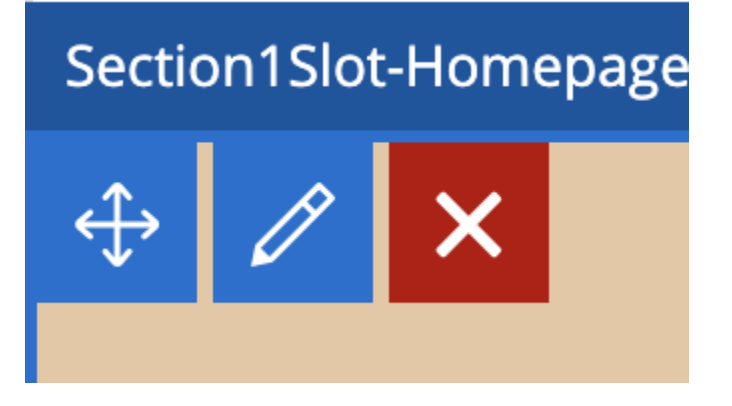

5. Click on the pencil icon to edit/update the Image, then the popup looks like this

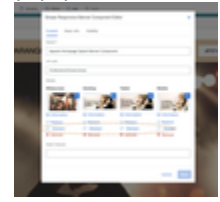

6. To utilize Webdam account services, just click on the **Webdam** button - it'll automatically connect to the provided webdam account details and fetch the data from the webdam system. The popup looks like below

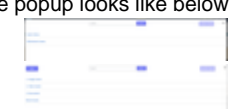

7. Browse the folders & its subfolders **or** use the search functionality to find the required Image.

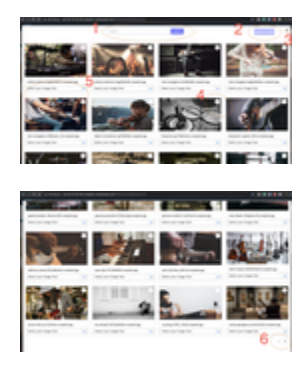

#### 8. Functionalities like

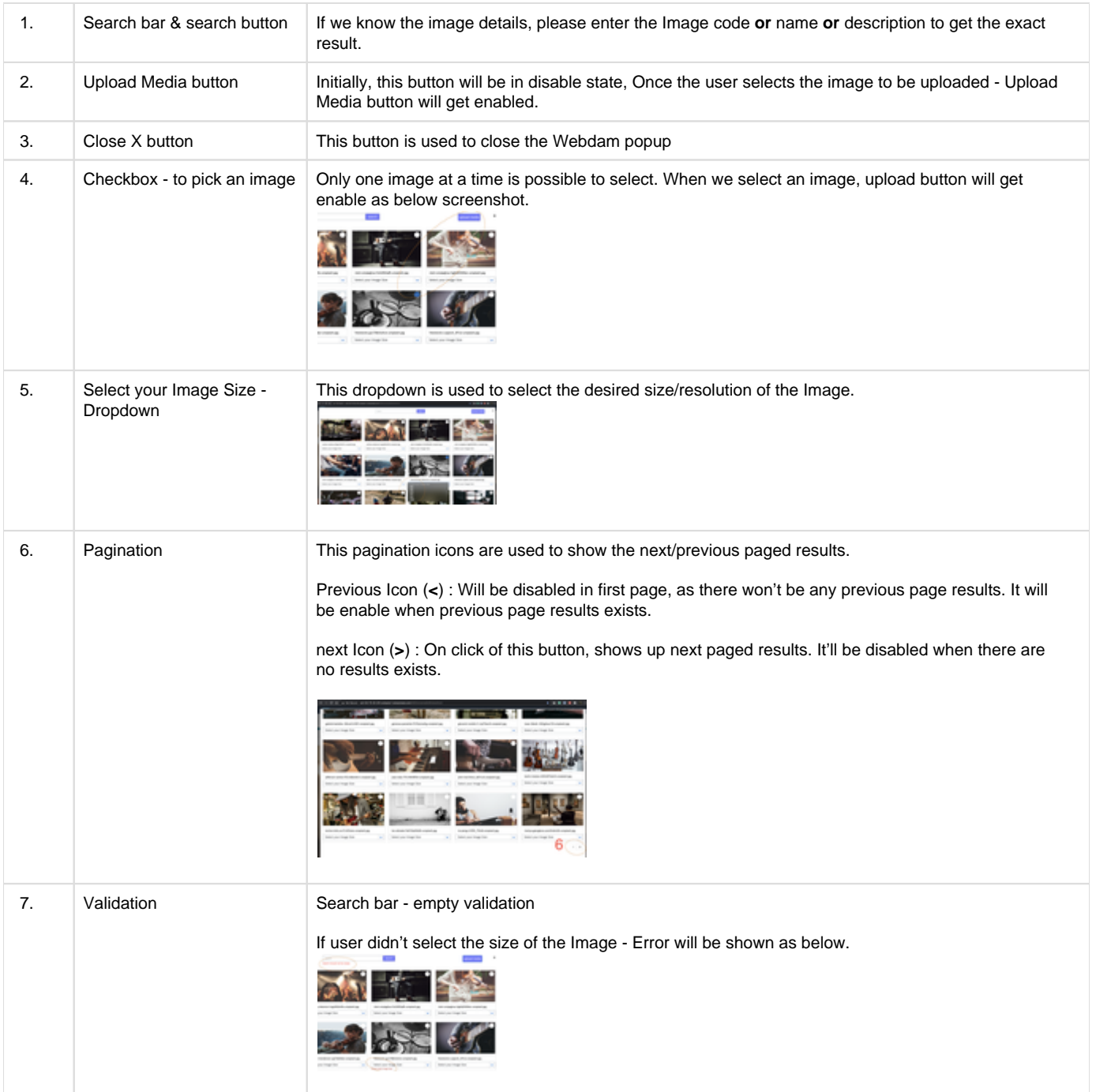

After selecting the size of the Image, click on the **upload media** button - the next view looks like this

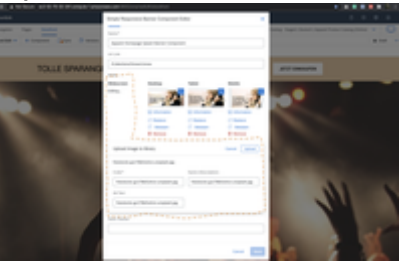

If we want to update **code/name/Alt Text** - we can change accordingly.

After checking the details, click on the upload button. the Image tile will get updated and looks like this

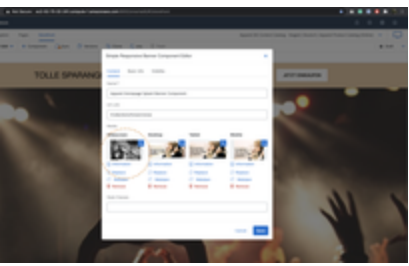

Finally, click on the **Save** button, the image will be updated.

#### **Catalog Version :**

**Staged:** If we're modifying data on the staged version, we need to perform synchronization to see changes on the website.

**Online:** If we're directly modifying the content in the Online version (not recommended) - we can see the change immediately.

## **New Image Component in Smart edit:**

To create a new image component with Webdam Asset directly in smart edit, the process is the same as explained above but the place is different.

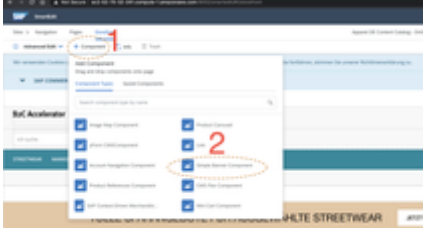

As shown in the screenshot, click on **+Component** & pick any Image Component - let's drag and drop **SimpleBannerComponent** to any desired slot and it'll pop up like below

After clicking on the Webdam button, it'll connect to the Webdam account and follow the abovedescribed procedure.

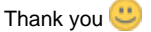

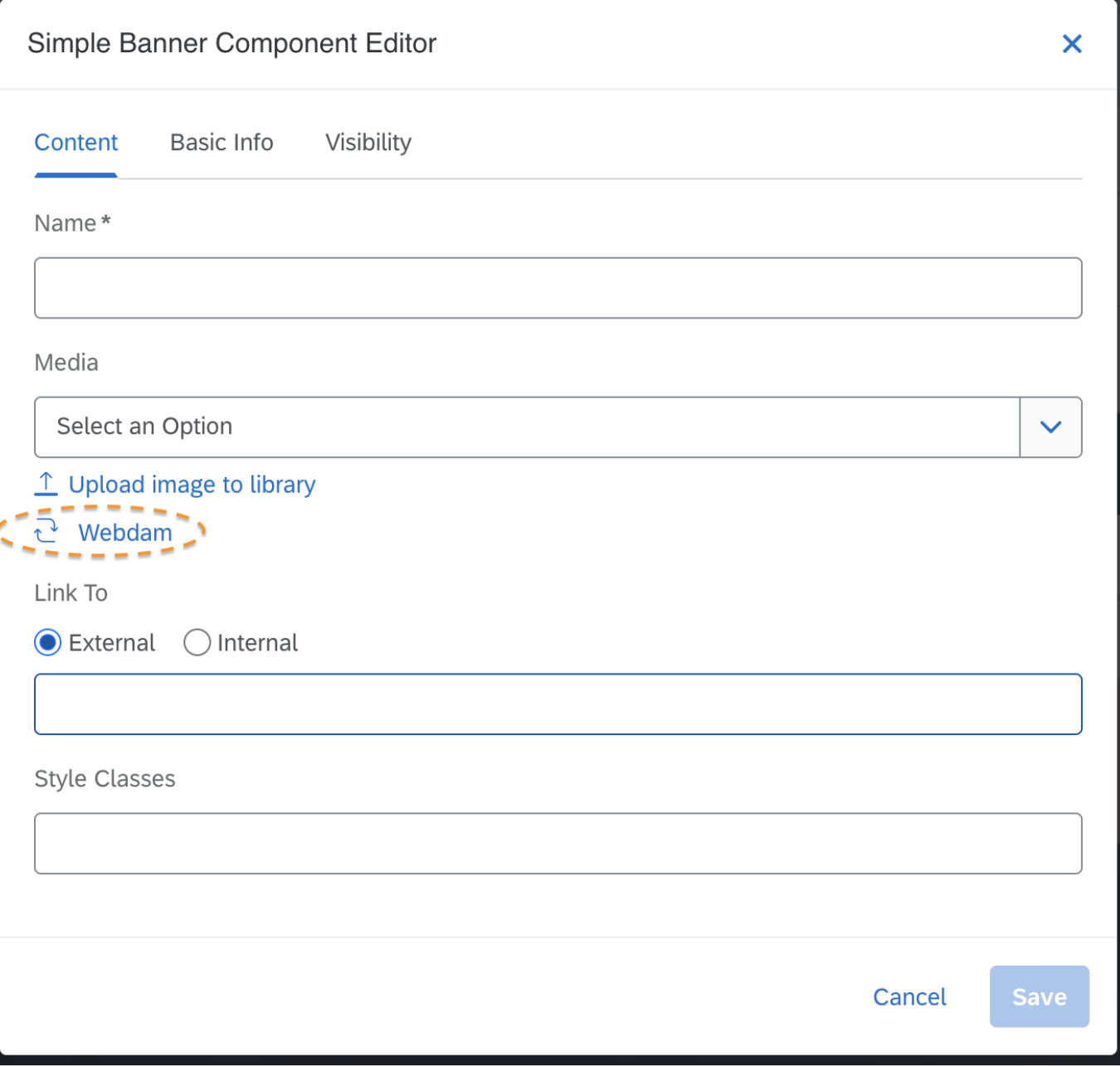